# **Exporting to Excel**

You can download the structure that you see on the screen as an XLS file and open it in Microsoft Excel or in other applications that support this format.To export the structure to XLS, click the **Export** button in the toolbar and select **Export to Excel**.

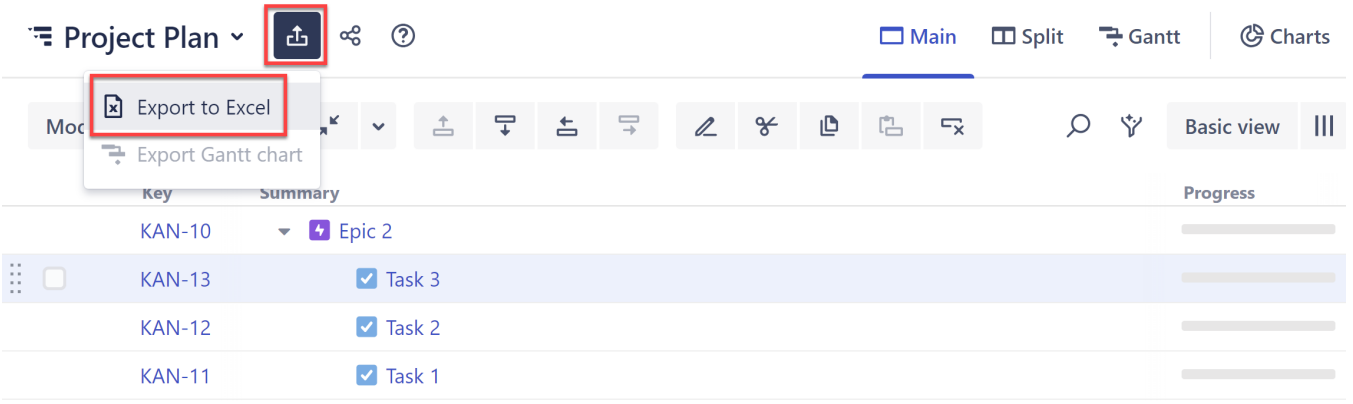

The browser will download a new XLS file, which you can save or open. The XLS file will:

- Contain all the issues that are present in the structure.
- Preserve the structure's hierarchy.
- Include the same columns as the structure.
- Display only the Summary field within the Summary column. To include the issue description, add a separate Description column to the structure before exporting.

## Row Groups

The rows are grouped together using Excel's grouping feature to form a collapsible structure in the spreadsheet – you can expand and collapse sub-issues under their parent issues.

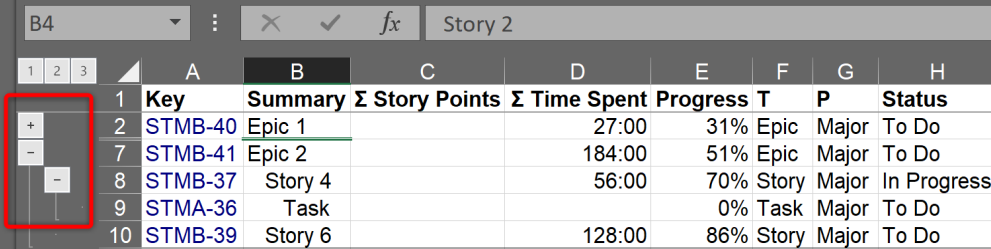

The maximum depth of grouping in an XLS file is 8. If you have a deeper structure, it will still be exported, but the grouping will only work for the top 8 levels.

The structure hierarchy is also visualized using indentation in the Summary column, where up to 15 levels can be displayed.

## Printing

(i)

The XLS file is set up for a standard printing configuration:

- Page orientation is Landscape.
- The content is fit horizontally on the page (you might need to change that if you have too many columns or large content).
- Paper size is set to Letter if your account locale is US or Canada; otherwise it is set to A4.

It's a good idea to use Print Preview before sending the document for printing.☑

#### The columns are formatted in the best way suitable for a spreadsheet.

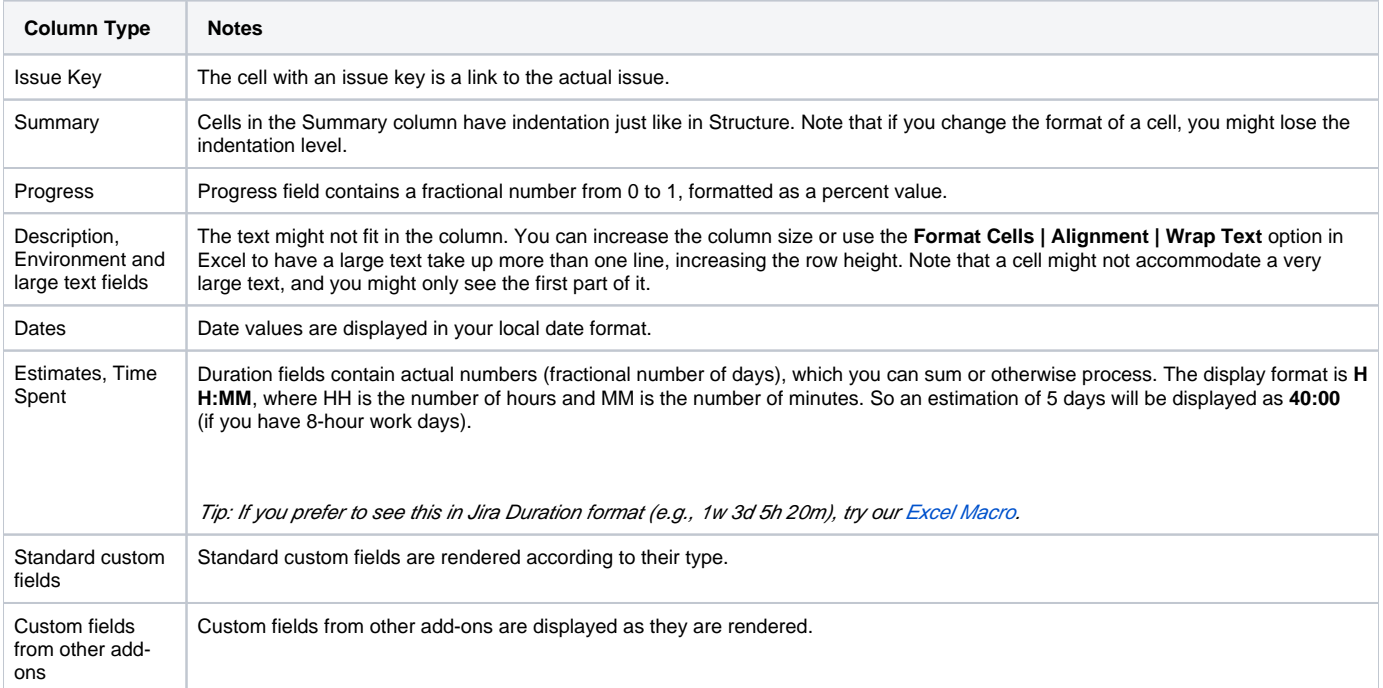

## **Compatibility**

The exported file is compatible with Microsoft Excel 2003+.

#### **Technical Limitations**

The XLS format allows a maximum of 65536 rows in a spreadsheet. If your structure contains more items than this, use filtering to hide some of the issues.

If your structure's hierarchy is more than 15 levels deep, any items deeper than level 15 will be indented to the 15th level in the Summary column of the XLS file.